# **会員システムマニュアル(加盟団体担当者用) <管理サイト>**

Ver 2.0 2019/7/2 版

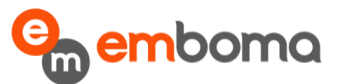

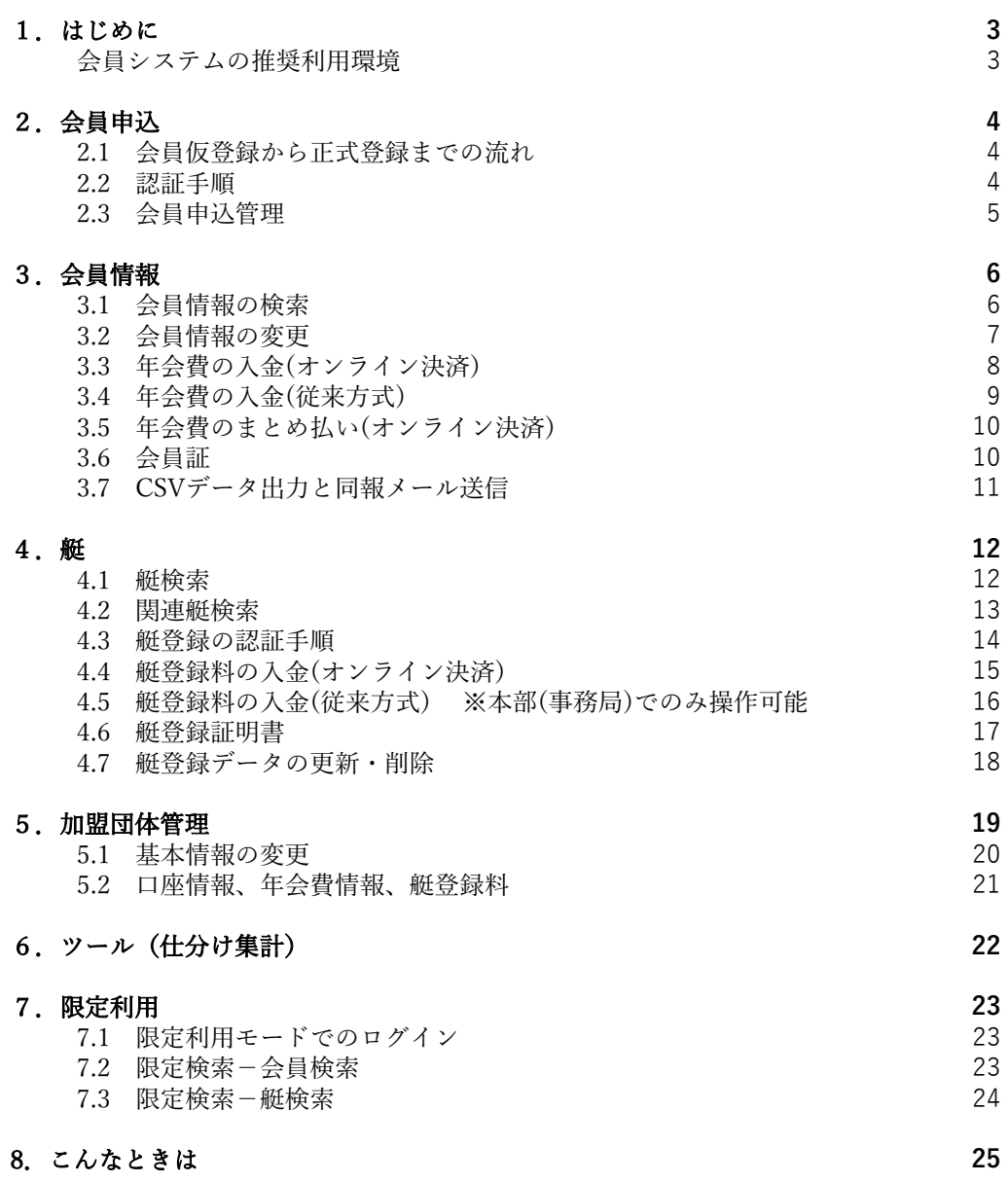

# **1.はじめに**

本書は、セーリング連盟新会員システム機能について、加盟団体担当者向けに操作方法を記述したものです。 会員機能は、会員登録、会員情報閲覧/変更、外洋艇情報、年会費支払の機能に分けられます。 加盟団体担当者は、自加盟団体に所属する会員のみ、会員が所有する艇、自団体の会費のみ管理できます。

#### 会員システムの推奨利用環境

推奨利用環境は以下のとおりです。

#### ◆**Windows(パソコン)**

OS:Windows 7/8.1/10

ブラウザ:Internet Explorer 11、Google Chrome 最新版、Firefox 最新版

# **2.会員申込**

 正式会員になるためには、**会員情報を仮登録し、所属する加盟団体の認証が必要**となります。 認証後、正式会員となり会費支払へのフローとなります。

#### 2.1 会員仮登録から正式登録までの流れ

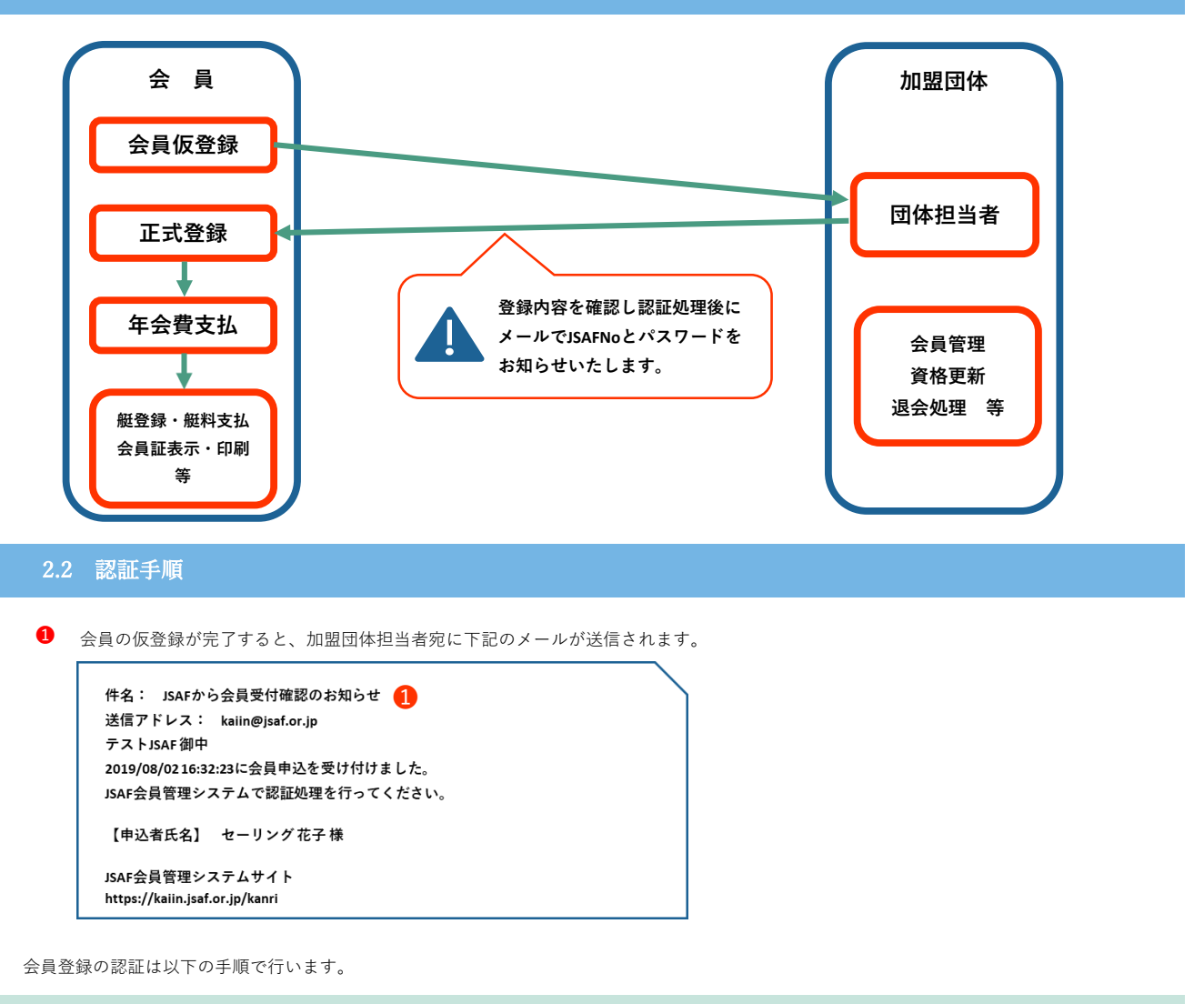

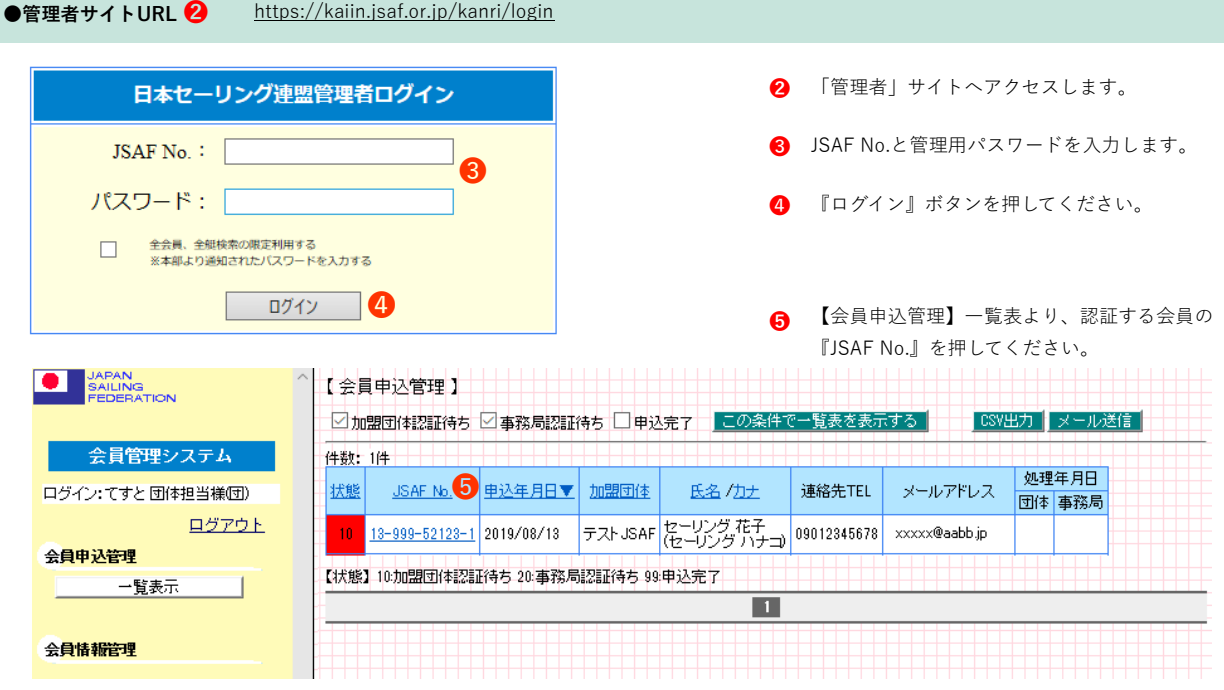

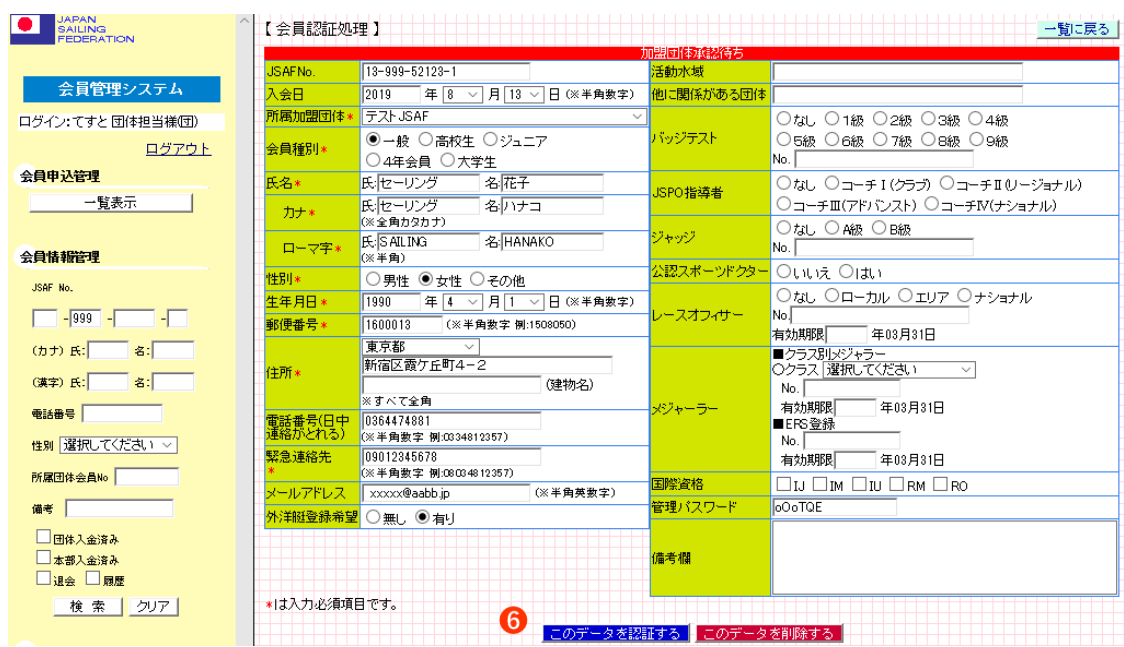

【会員認証処理】の画面で、内容を確認し『このデータを認証する』ボタンを押してください。 **➏**

# - 同一氏名、生年月日の会員がすでに登録されています<br>- 認証済み

会員の認証が完了すると、会員宛に下記のお知らせメールが送信されます。 ❼

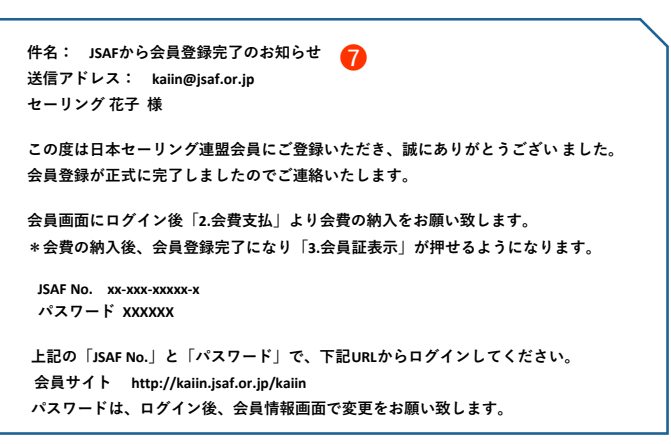

**画面上部に左記重複登録の エラーが表示された場合、 認証前に必ずJSAF事務局へ ご連絡ください。**

## 2.3 会員申込管理

【会員申込管理】画面での会員表示方法は、『この条件で一覧表を表示する』ボタンを押すと該当の会員が一覧表示されます。 一覧表に表示された会員の「JSAF No.」を押すと会員情報の詳細が表示されます。

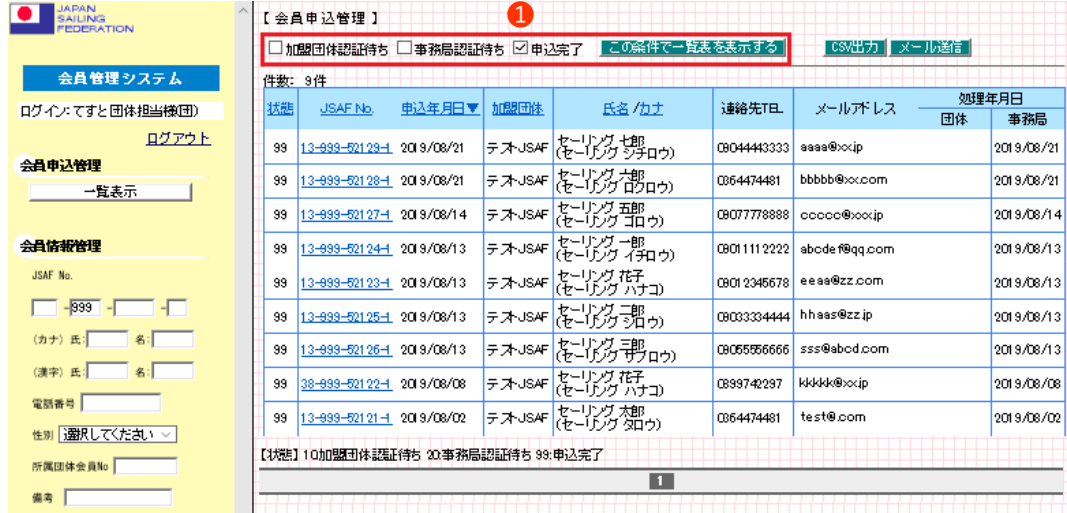

**❶** 「加盟団体認証待ち」「事務局認証待ち」「申込完了」へチェックを入れることで、表示を絞り込むことができます。

# **3.会員情報**

## 3.1 会員情報の検索

【会員情報管理】画面では、自加盟団体に所属する会員の会員情報や年会費決済情報の閲覧や変更ができます。

#### **●管理者サイトURL** [h](https://kaiin.jsaf.or.jp/kanri/)ttps://kaiin.jsaf.or.jp/kanri/

【会員情報管理】画面での会員検索方法は、次の項目を入力し『検索』ボタンを押すと該当の会員が一覧表示されます。

『クリア』を押すと「団体No.」を除く検索項目がクリアされます。

一覧表に表示された会員の「JSAF No.」を押すと会員情報の詳細が表示されます。

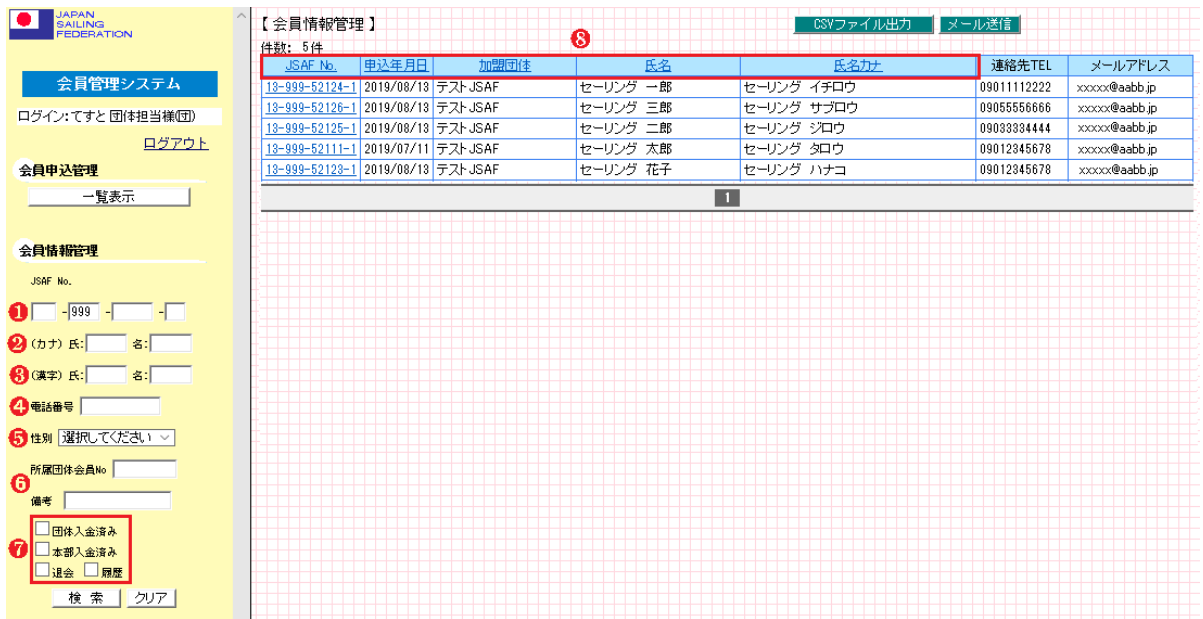

**➊** 「JSAF No.」で検索する場合、表示されている「団体No.」の後へ「5桁の会員番号」を入力すると該当する会員が表示されます。「団体 No.」のみで検索することもできます。

- **2** 氏名の「カナ」で検索する場合、「氏」「名」いずれかにカナ入力すると該当する会員が表示されます。
- **❸** 氏名の「漢字」で検索する場合、「氏」「名」いずれかに漢字入力すると該当する会員が表示されます。
- 「電話番号」で検索する場合、桁数関係なく半角数字を入力することで、入力した数字が含まれる電話番号の会員が表示されます。 **➍**
- **❺** 「性別」を選択した場合、選択した性別の会員が表示されます。
- **➏** 「所属団体会員No.」「備考」へ入力されている、文字や数字を入力することで検索できます。
- 「団体入金済み」「本部入金済み」「退会」「履歴」へチェックを入れることで、検索を絞り込むことができます。「履歴」では、年度 と会員種別が表示されます。 **❼**
- **❽** 検索結果で表示された一覧表は、各項目名『JSAF No.』『申込年月日』『加盟団体』『氏名』『氏名カナ』で昇順・降順へ並べ替えする ことができます。なお『氏名』は漢字コード順となり五十音順にはなりません。

# 3.2 会員情報の変更

【会員情報管理】画面で会員情報を変更する方法は次のとおりです。

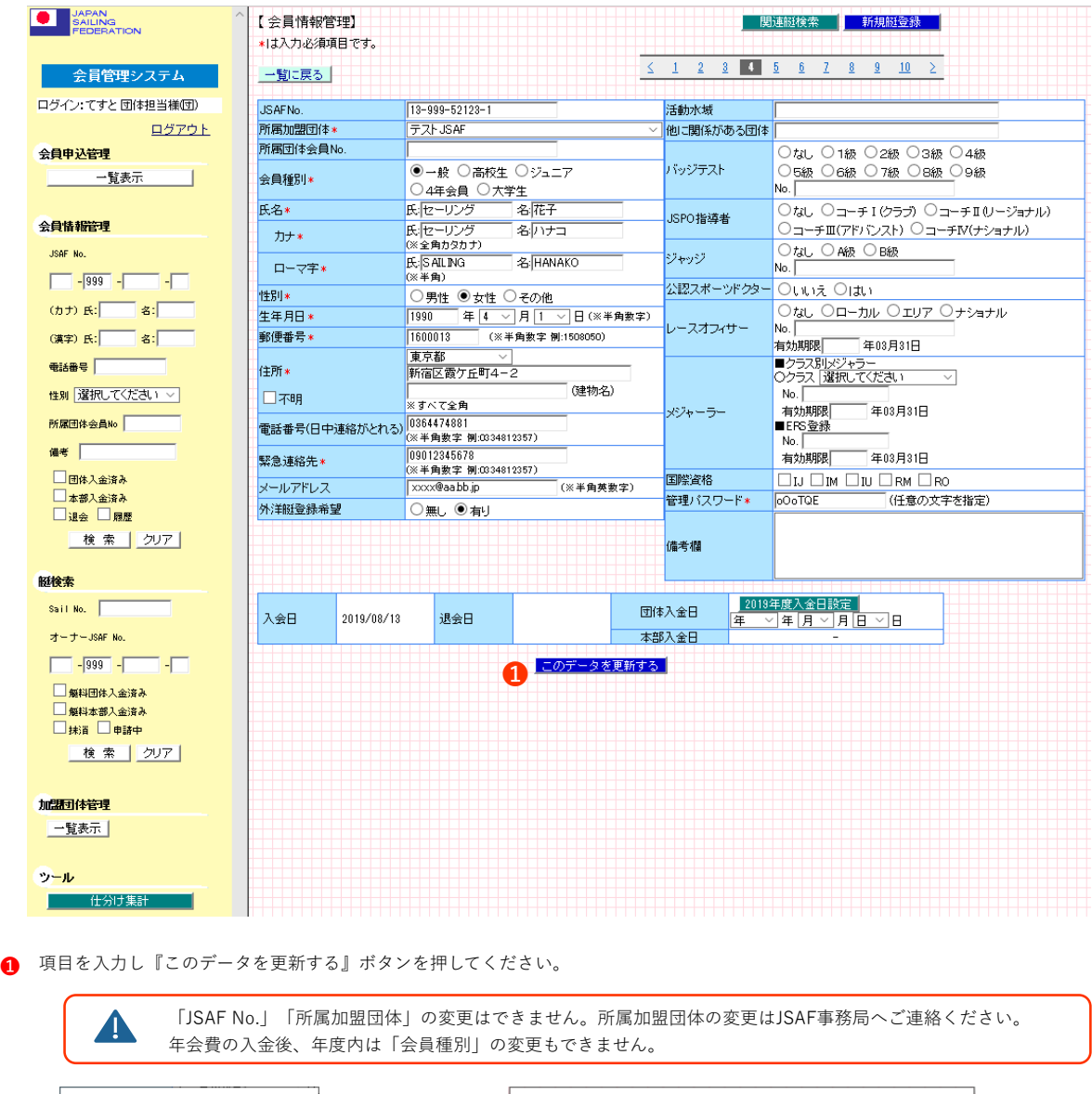

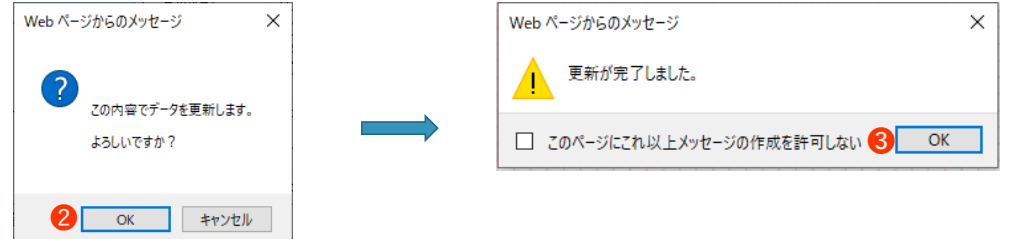

- **❷** 更新をする場合は『OK』ボタンを、画面に戻る場合は『キャンセル』ボタンを押してください。
- **❸** 更新が完了するとメッセージが変わります。『OK』ボタンを押すと更新後の画面が表示されます。

## 3.3 年会費の入金(オンライン決済)

```
年会費は3月1日から翌年度の年会費を支払うことができます。
会員サイトでは年度切替の3月中のみ、本年度と昨年度の会員証を確認することができます。
年会費の支払い方法は以下のとおりです。支払い方法については「5.加盟団体管理」で指定します。
・オンライン決済(クレジット、コンビニ、ネットバンク)
・従来方式(現金、銀行振込、郵便為替)
・従来方式とオンライン決済併用
```
**❶** オンライン決済で、会員による年会費支払いが完了するとの下記のお知らせメールが団体担当者宛に送信されます。

```
件名: JSAF会員会費支払完了のお知らせ
❶
送信アドレス: kaiin@jsaf.or.jp
テストJSAF 御中
2019/08/13 14:51:17に年会費支払がありました。
JSAF No. 13-999-52123-1 セーリング 花子様
会員種別 一般 会費 新規 11500円
決済種別 クレジットカード
このメールは、システムから自動的に配信しております。
本内容に覚えない方は、下記お問い合わせ先までご連絡ください。
```
**❷** 年会費が入金された場合に【会員情報管理】画面に決済情報が表示されます。

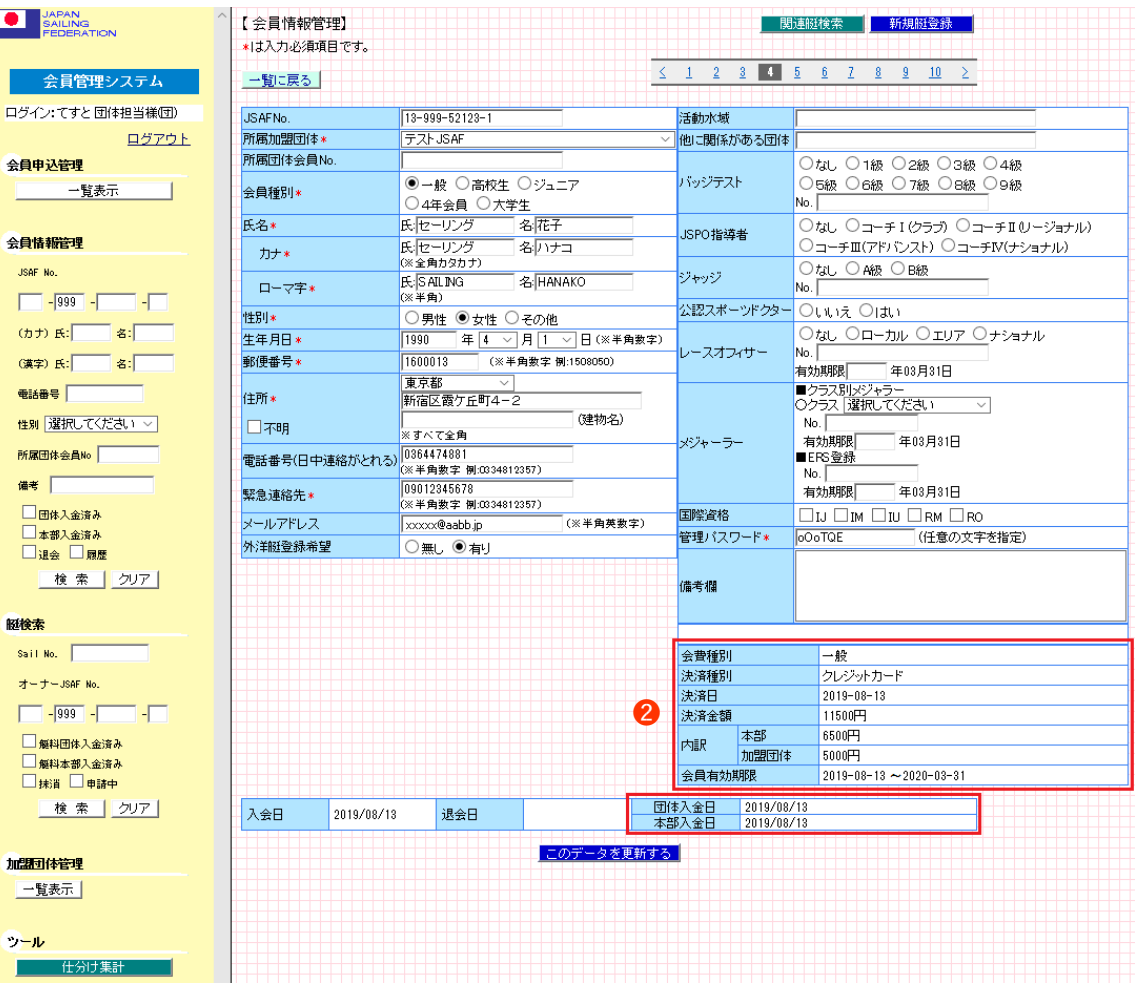

## 3.4 年会費の入金(従来方式)

**❶** 従来方式で入金された場合は『団体入金日』に入金日の入力をして『2019年度入金日設定』ボタンを押してください。

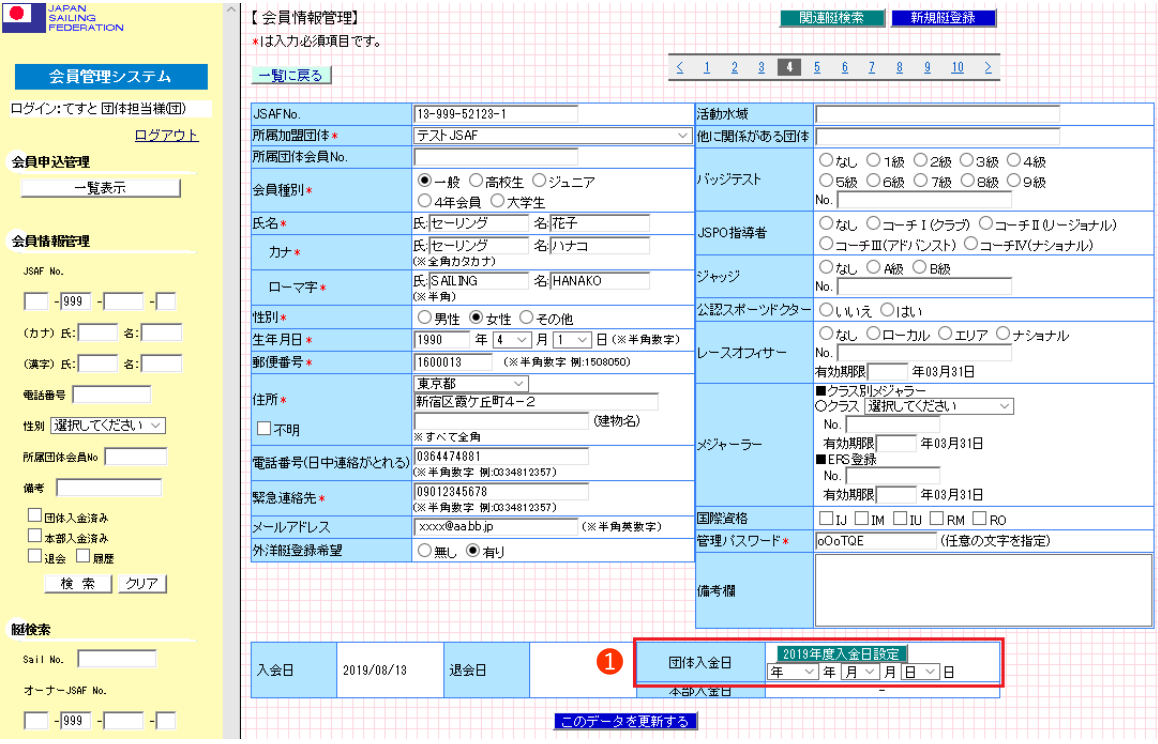

**2** 設定をする場合は『OK』ボタンを、画面に戻る場合は『キャンセル』ボタンを押してください。

**●** 設定が完了するとメッセージが変わります。『OK』ボタンを押すと設定後の画面が表示されます。

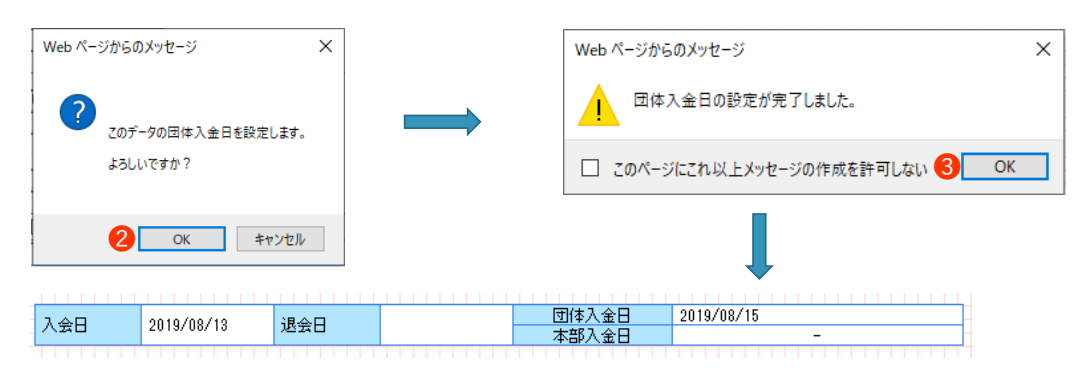

**➍** JSAF事務局により、本部入金日が設定された後「従来方式とオンライン決済併用」の場合には、決済情報が表示されます。

| 会費種別<br>一般<br>決済種別<br>従来方式<br>4<br>決済日<br>決済金額<br>吧<br>本部<br>吧<br>内訳<br>加盟団体<br>吧<br>会員有効期限<br>$2019 - 08 - 15$ ~ 2020-03-31 |  |            |     |  |  |  |  |  |  |  |
|----------------------------------------------------------------------------------------------------|--|------------|-----|--|--|--|--|--|--|--|
|                                                                                                    |  |            |     |  |  |  |  |  |  |  |
|                                                                                                    |  |            |     |  |  |  |  |  |  |  |
|                                                                                                    |  |            |     |  |  |  |  |  |  |  |
|                                                                                                    |  |            |     |  |  |  |  |  |  |  |
|                                                                                                    |  |            |     |  |  |  |  |  |  |  |
|                                                                                                    |  |            |     |  |  |  |  |  |  |  |
|                                                                                                    |  |            |     |  |  |  |  |  |  |  |
|                                                                                                    |  |            |     |  |  |  |  |  |  |  |
| 団体入金日<br>2019/08/15<br>入会日                                                                                                   |  | 2019/08/13 | 退会日 |  |  |  |  |  |  |  |
| 本部入金日<br>2019/08/15                                                                                                    |  |            |     |  |  |  |  |  |  |  |

**(注)** コンビニ・ネットバンク決済で支払い前のお申込み中の場合は、入金処理ができませんのでハイフン(-)が表示されます。

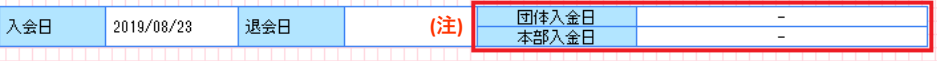

3.5 年会費のまとめ払い(オンライン決済)

オンライン決済では、複数会員の年会費をまとめて支払いすることができます。

```
T
  まとめ払いでのお支払方法は「コンビニ支払」のみとなります。
  コンビニでの支払期限は申込みから24時間です。24時間経過後は再度、申込みから操作することとなります。
```
オンライン決済で、まとめ払いの申込みが完了すると下記のお知らせメールが加盟団体担当者宛に送信されます。 **❶** 

```
件名: JSAF会員会費 まとめ払い申込みのおしらせ
❶
送信アドレス: kaiin@jsaf.or.jp
テストJSAF 御中
2019-08-14 09:46:50に会費まとめ払申し込みがありました。
JSAF No. 38-999-52117-4 テスト テスト様
会員種別 一般 会費 新規 11500円
決済種別 コンビニ決済
支払対象会員
JSAF No. 13-999-52124-1 セーリング 一郎様
JSAF No. 13-999-52125-1 セーリング 二郎様
    会員数 2名 総額 23000円
このメールは、システムから自動的に配信しております。
本内容に覚えない方は、下記お問い合わせ先までご連絡ください。
```
**❷** コンビニでの支払いが完了すると下記のお知らせメールが加盟団体担当者宛に送信されます。 **【会員情報管理】の決済情報は、この時点で表示されます。**

```
件名: JSAF会員会費 まとめ払い完了のおしらせ
❷
送信アドレス: kaiin@jsaf.or.jp
テストJSAF 御中
2019-08-14 13:20:10に会費まとめ払いが完了しました。
JSAF No. 38-999-52117-4 テスト テスト様
会員種別 一般 会費 新規 11500円
決済種別 コンビニ決済
支払対象会員
JSAF No. 13-999-52124-1 セーリング 一郎様
JSAF No. 13-999-52125-1 セーリング 二郎様
    会員数 2名 総額 23000円
このメールは、システムから自動的に配信しております。
本内容に覚えない方は、下記お問い合わせ先までご連絡ください。
```
#### 3.6 会員証

年会費の入金処理が完了すると、会員サイトにて「会員証」が表示されるようになります。 詳しくは会員向けマニュアルをご参照ください。

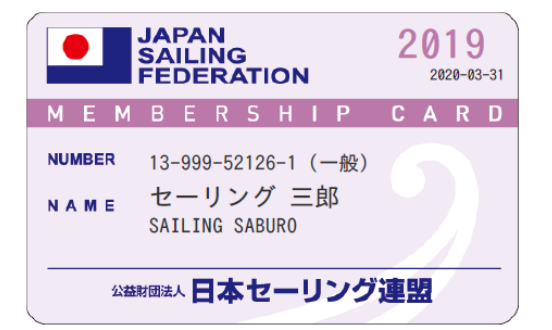

# 3.7 CSVデータ出力と同報メール送信

会員情報のCSV出力機能と会員宛の同報メール送信機能は、【会員申込管理】【会員情報管理】の画面に、機能呼び出しのボタンが設置されて います。

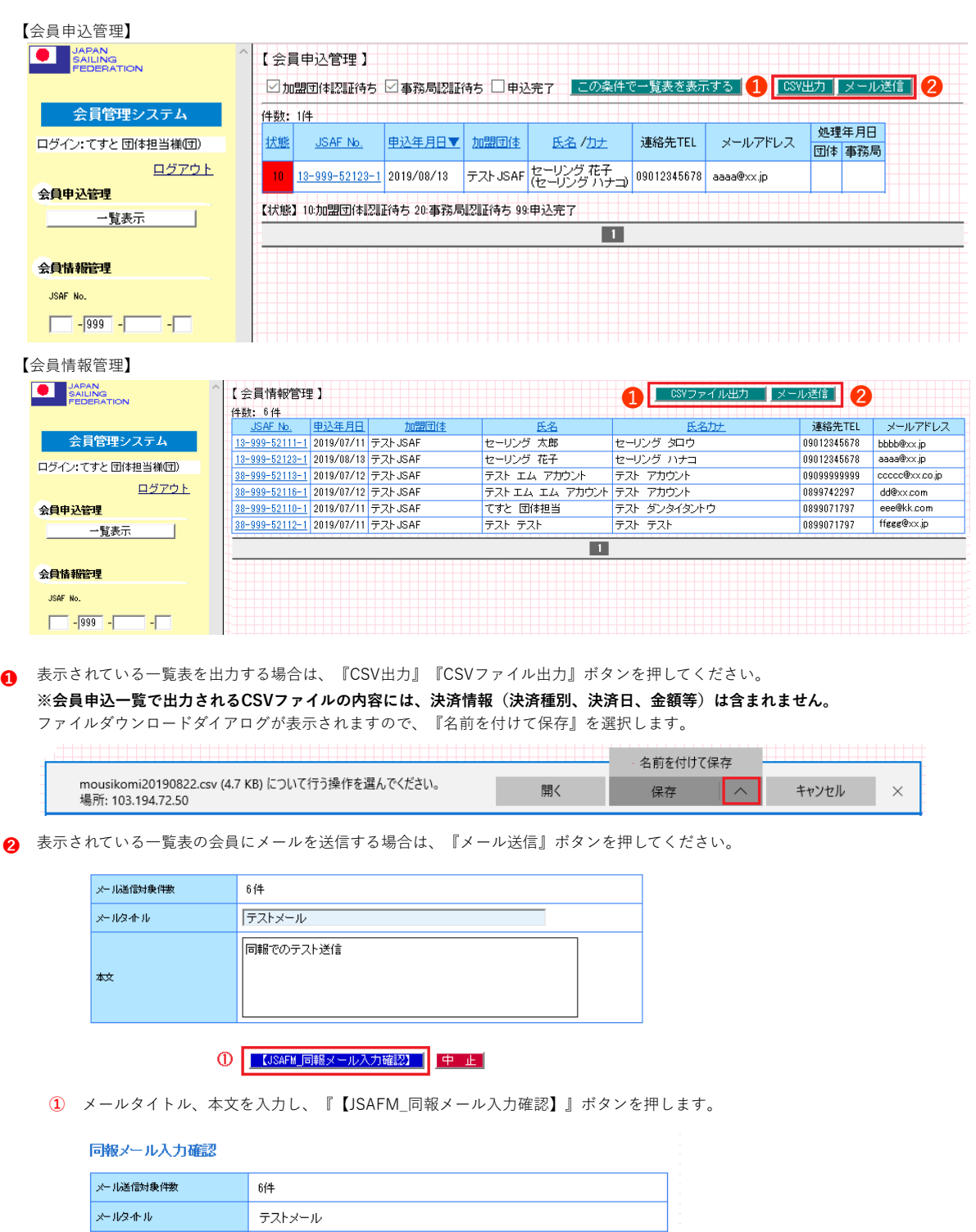

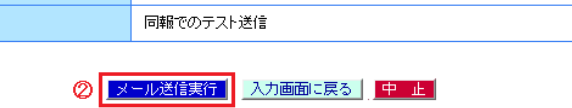

**②** 件数、入力内容を確認し『メール送信実行』ボタンを押します。

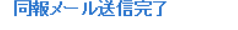

|本文

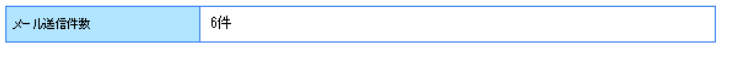

画面を閉じる

一覧に表示されている会員のメールアドレス宛に、本メールが送信されました。

### **4.艇管理**

【艇検索】画面では、自加盟団体に所属する会員が所有する艇について、 会員情報で「外洋艇登録希望:有り」で設定した艇情報の閲覧や変更、艇登録証明書の表示ができます。

#### 4.1 艇検索

【艇検索】画面での検索方法は、次の項目を入力し『検索』ボタンを押すと該当の艇情報が一覧表示されます。

『クリア』を押すと「団体No.」を除く検索項目がクリアされます。

【艇情報管理】一覧表に表示された「Sail No.」「艇名(英文)」を押すと艇の詳細【艇管理】が表示されます。

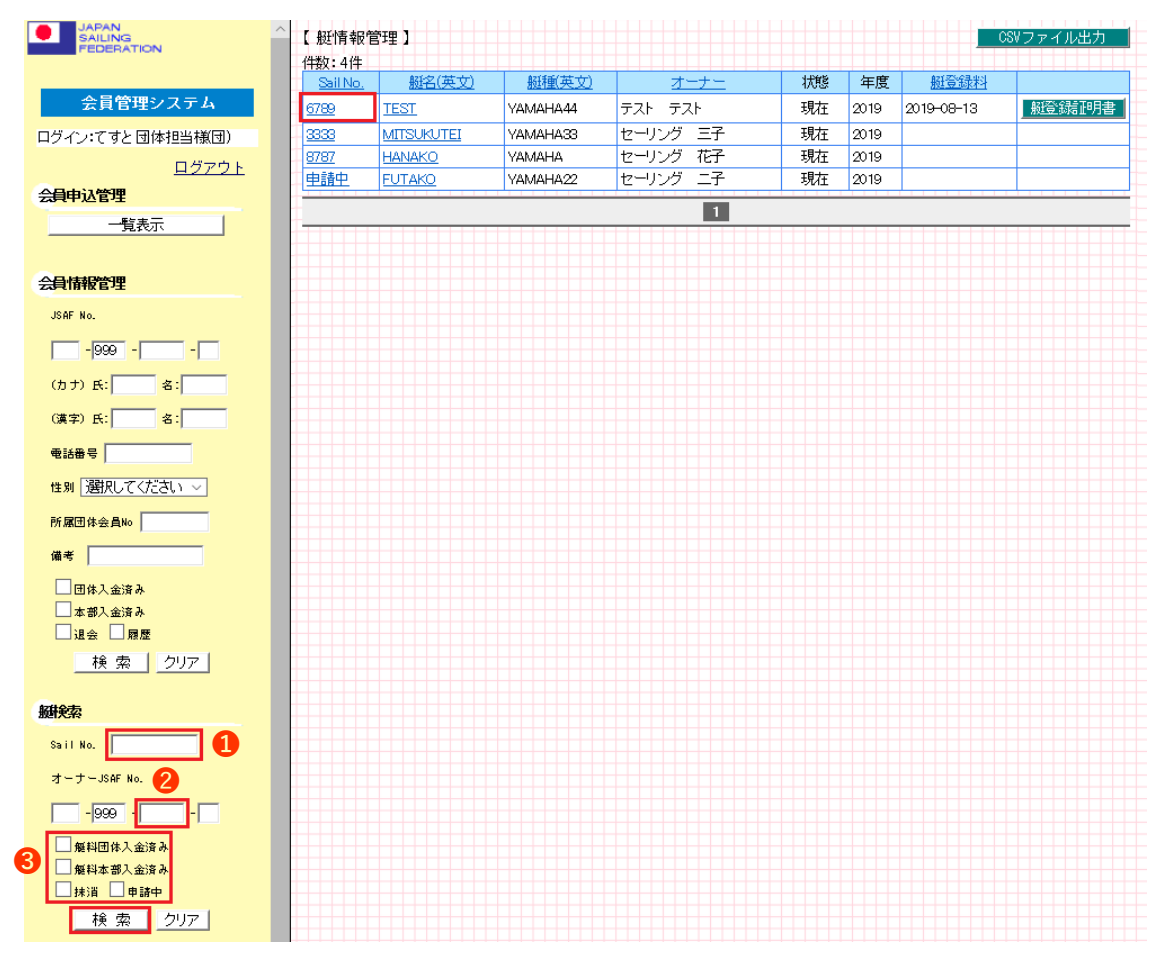

**❶** 「Sail No.」で検索する場合、4桁の半角数字を入力すると該当する艇が表示されます。

**❷** 「JSAF No.」で検索する場合、表示されている「団体No.」の後へ「5桁の会員番号」を入力すると、該当会員の艇登録がある場合に表示 されます。「団体No.」のみで検索すると状態「抹消」以外の艇が表示されます。

**❸** 「艇料団体入金済み」「艇料本部入金済み」「抹消」「申請中」へチェックを入れることで、検索を絞り込むことができます。

#### 4.2 関連艇検索

【会員情報管理】画面から、会員が所有している艇を検索したり、新規登録することができます。 『関連艇検索』ボタンを押すと【艇情報管理】が表示され、「Sail No.」「艇名(英文)」を押すと艇の詳細【艇管理】が表示されます。

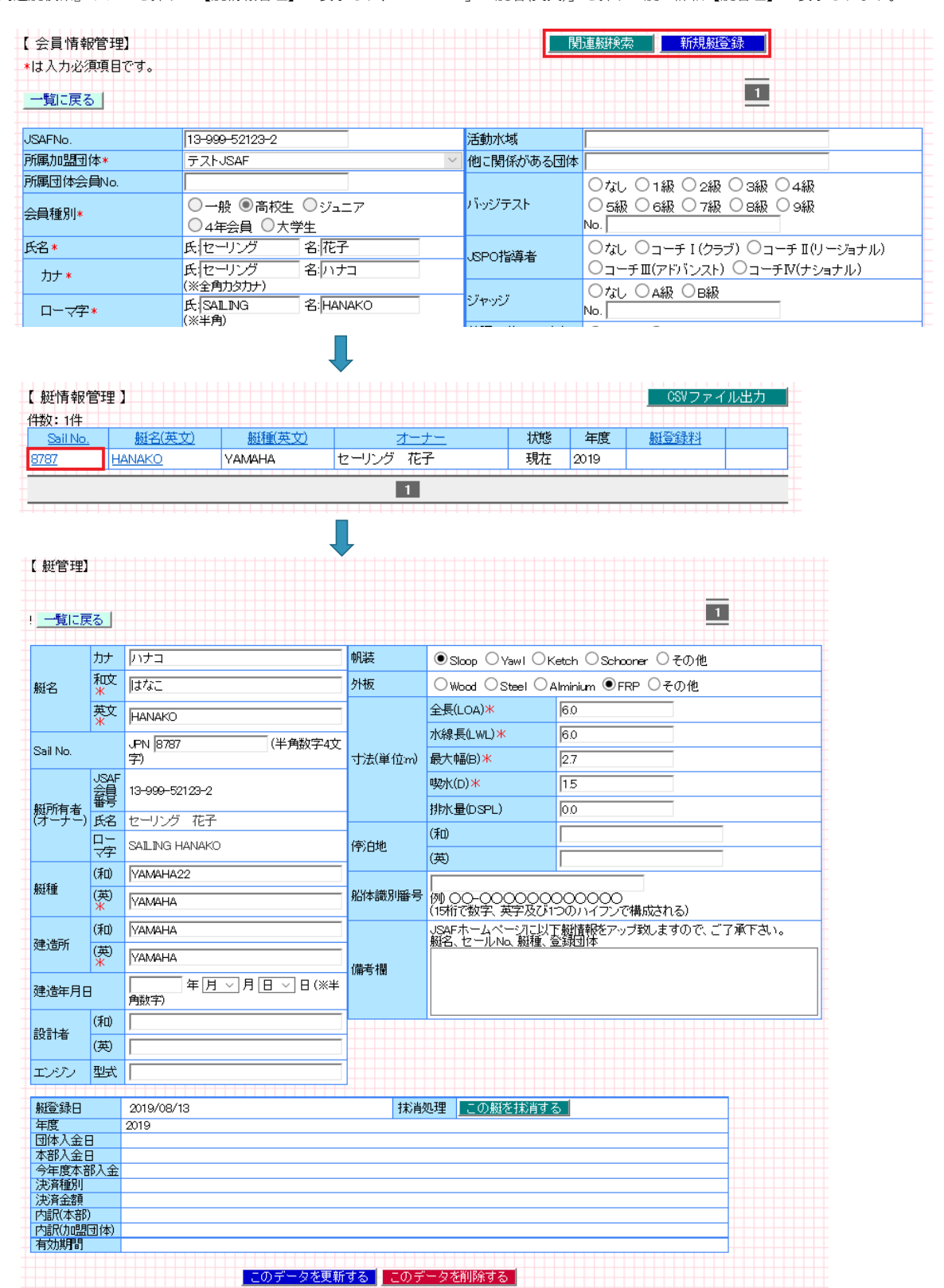

## 4.3 艇登録の認証手順

❶ 会員の艇登録が完了すると、加盟団体担当者宛に下記のメールが送信されます。

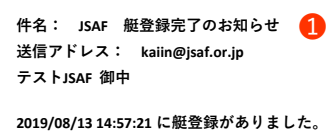

**JSAF No. 13-999-52123-1 セーリング 花子 様 艇名(和) はなこ 艇名(英) HANAKO**

**このメールは、システムから自動的に配信しております。 本内容に覚えない方は、下記お問い合わせ先までご連絡ください。**

❷

【艇検索】画面から【艇情報管理】一覧表を表示すると、**「Sail No.」が「申請中」**で該当の艇が表示されます。

| 【 艇情報管理 】<br>件数: 5件 |               |                   |             |    |      |                  | CSVファイル出力 |
|---------------------|---------------|-------------------|-------------|----|------|------------------|-----------|
| Sail No.            | 艇名(英文)        | 艇種(英文)            | オーナー        | 状態 | 年度   | 艇登録料             |           |
| 6789                | <b>TEST</b>   | YAMAHA33          | テスト<br>テスト  | 現在 | 2019 | $2019 - 08 - 13$ | 艇登録証明書    |
| 0410                | Taro2         | TEST <sub>2</sub> | ヤーリング 太郎    | 現在 | 2019 | $2019 - 08 - 08$ | 艇登録証明書    |
| 5555                | <b>TEST</b>   | <b>TEST</b>       | セーリング 二郎    | 現在 | 2019 | $2019 - 08 - 07$ | 艇登録証明書    |
| 0000                | Taro          | YAMAHA23          | ヤーリング 太郎    | 現在 | 2019 | $2019 - 08 - 01$ | 艇登録証明書    |
| 电請中                 | <b>HANAKO</b> | YAMAHA            | 花子<br>セーリング | 現在 | 2019 |                  |           |
|                     |               |                   | п           |    |      |                  |           |

**❸ 「申請中」**を押すと【艇管理】が開きますので「Sail No.」の欄に半角数字4文字を入力して『このデータを更新する』ボタンを押してく ださい。

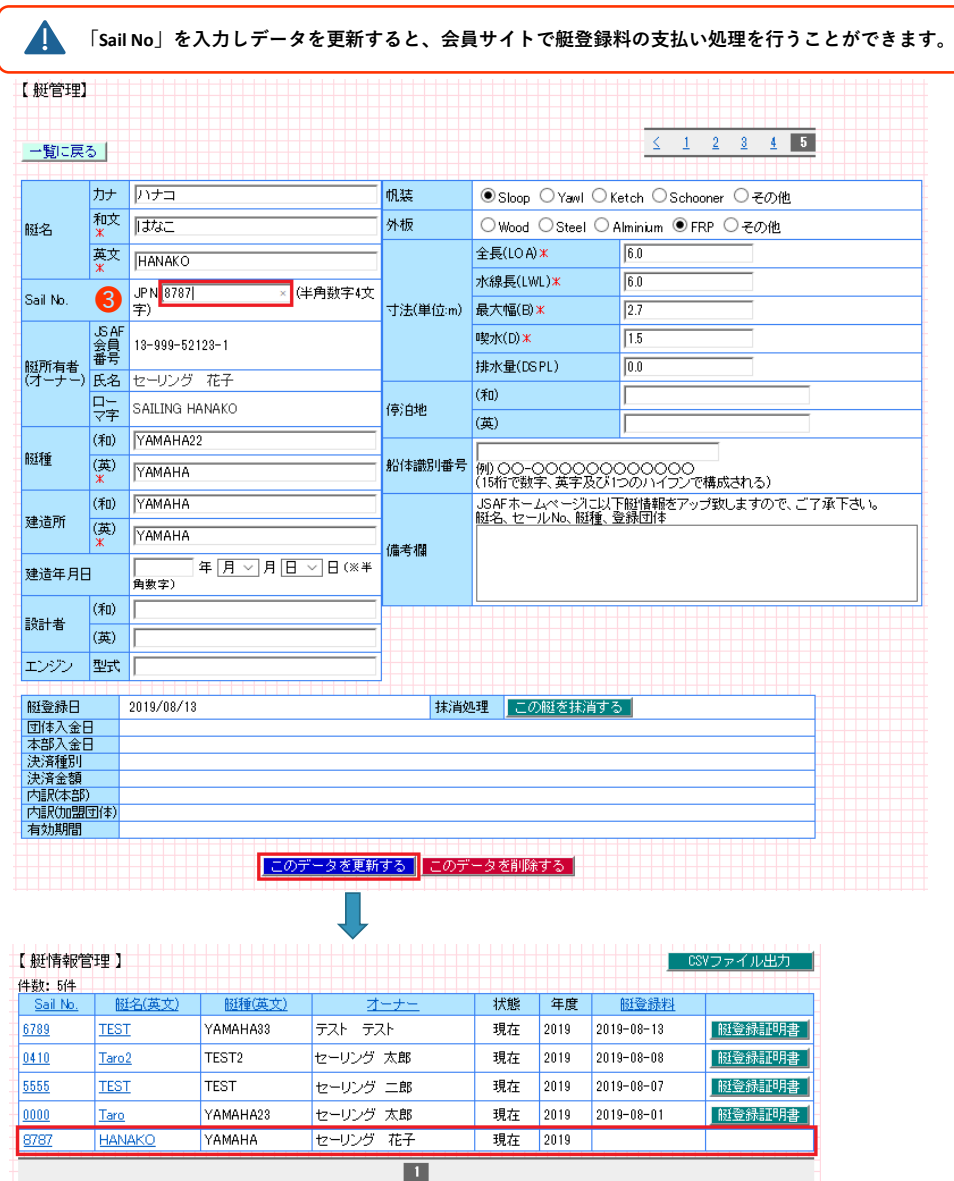

## 4.4 艇登録料の入金(オンライン決済)

艇登録料の支払いをオンライン決済する場合は「5.加盟団体管理」で【艇登録料】を「する」にチェック入れて金額を指定します。

**初回の艇登録料の支払いは、認証手続き後に処理を行うことができます。**

❶ 会員サイトよりオンライン決済で艇登録料の支払いが完了すると、加盟団体担当者宛に下記のメールが送信されます。

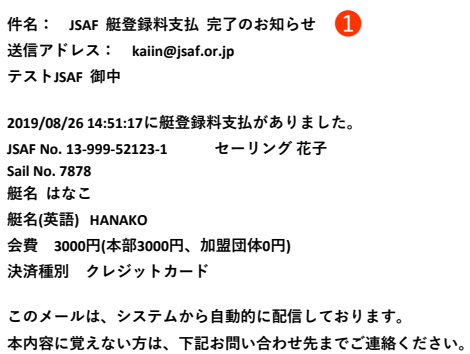

**❷** 艇登録料が入金された場合に【艇管理】画面に決済情報が表示されます。

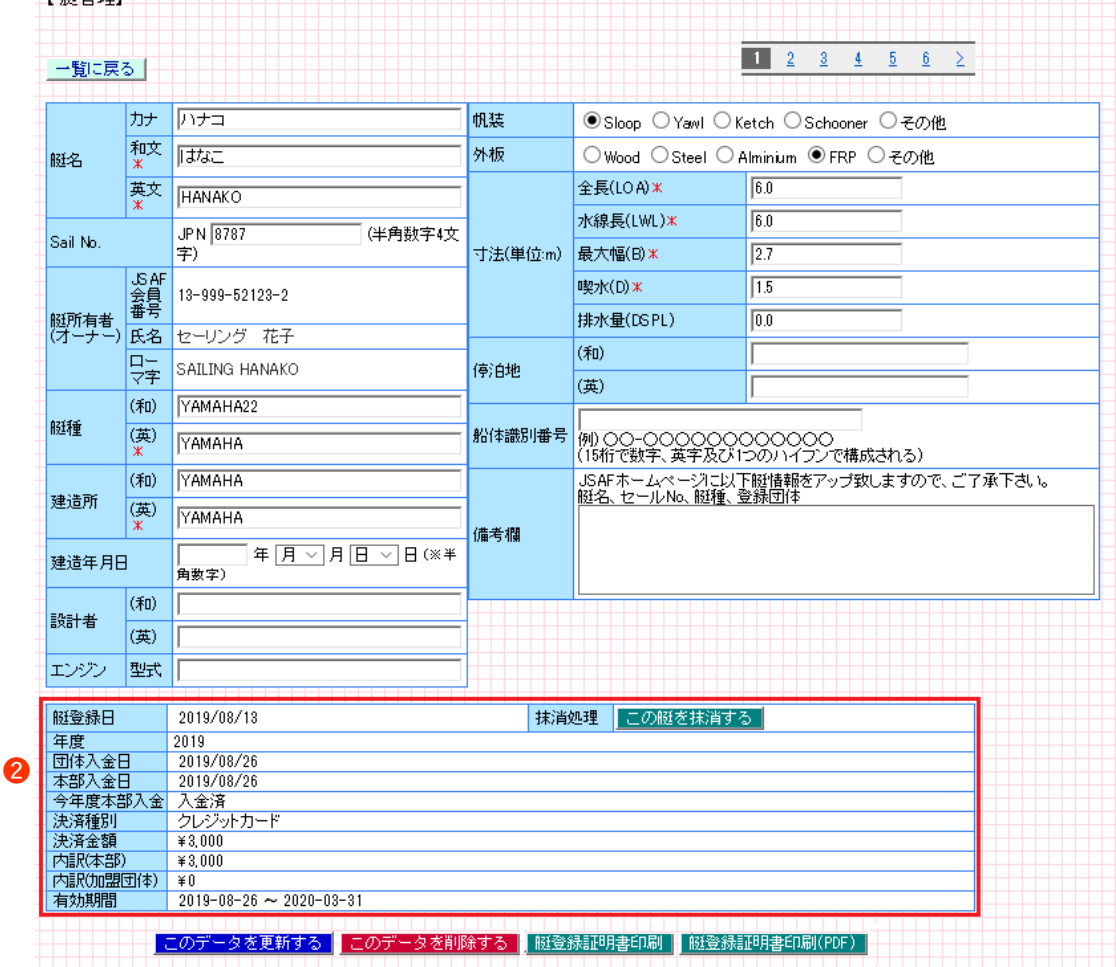

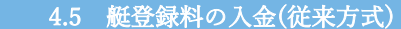

#### **❶** 従来方式で入金された場合は『今年度団体入金』欄に入金日の入力をして『2019年度入金日設定』ボタンを押してください。

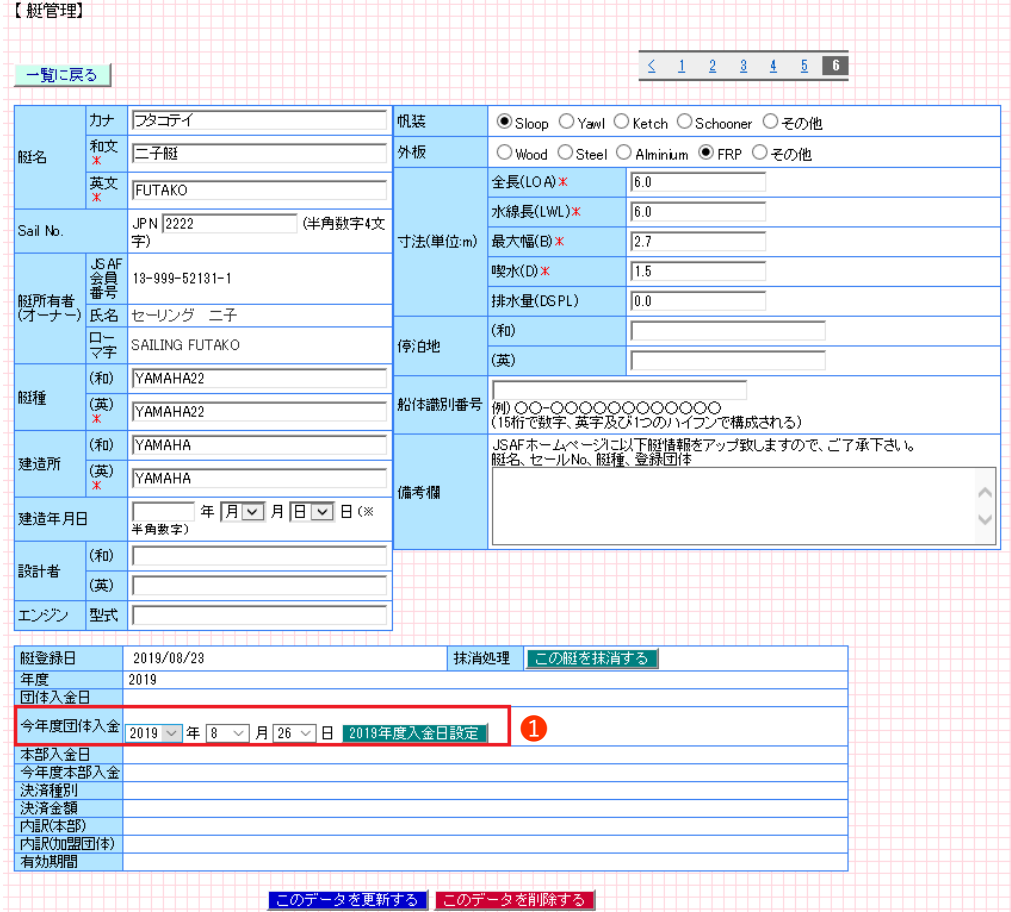

**2** 設定をする場合は『OK』ボタンを、画面に戻る場合は『キャンセル』ボタンを押してください。

**❸** 設定が完了するとメッセージが変わります。『OK』ボタンを押すと設定後の画面が表示されます。

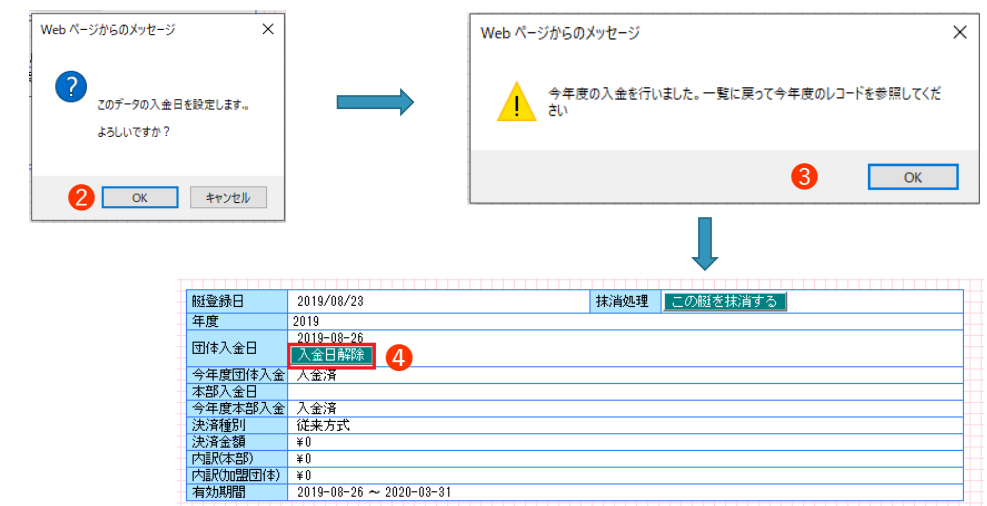

**➍** 入金日の入力を間違えた場合は『入金日解除』ボタンで設定を解除することができます。

**入金日解除ボタンは従来方式で入金された時のみ表示されます。オンライン決済で入金の場合には表示されません。**

| このデータを更新する || このデータを削除する || 艇登録証明書印刷 || 艇登録証明書印刷(PDF) |

# 4.6 艇登録証明書

**❶** 艇登録料の入金処理が完了すると【艇情報管理】【艇管理】画面で『艇登録証明書』ボタンが表示されるようになります。 また、会員サイトの「外洋艇情報」からも『艇登録証明書』が表示されるようになります。

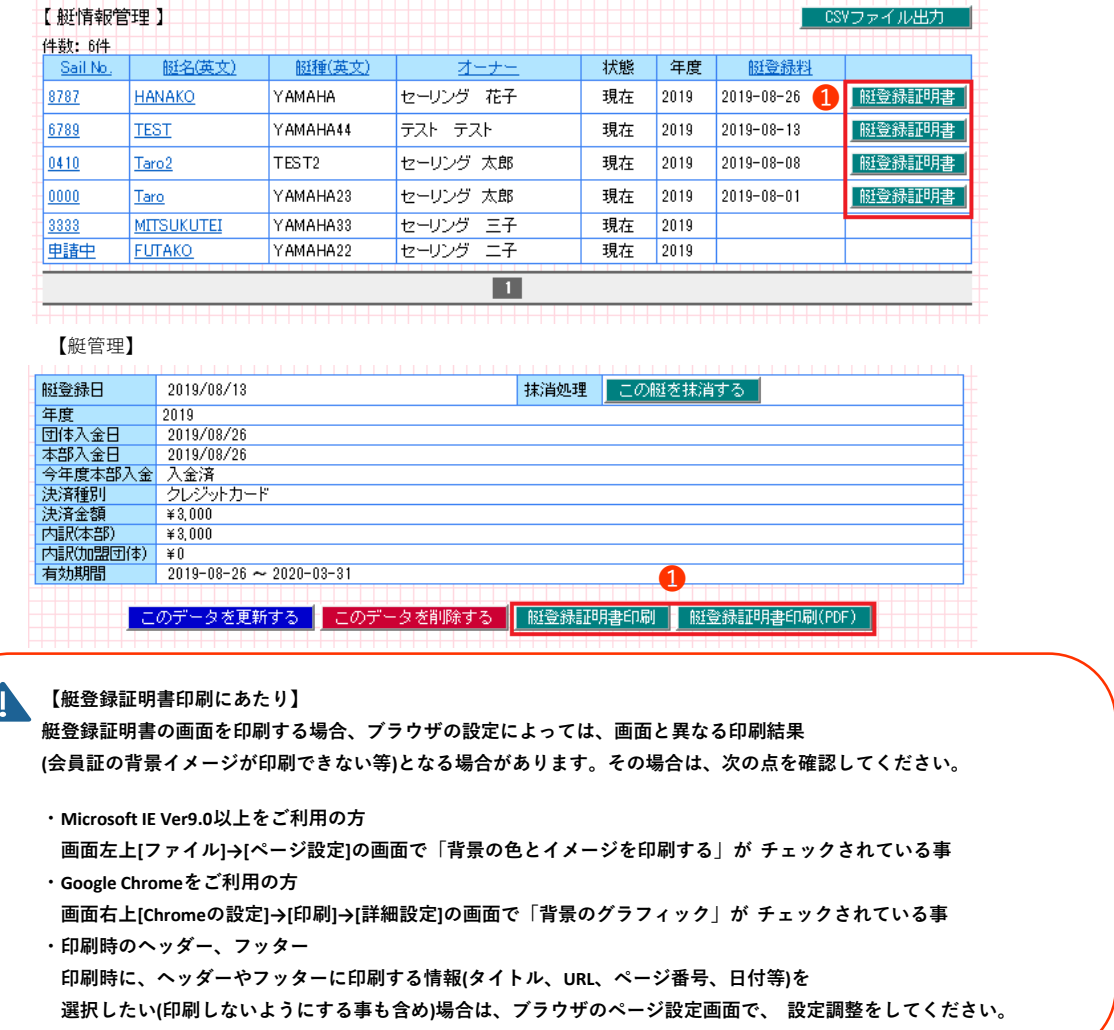

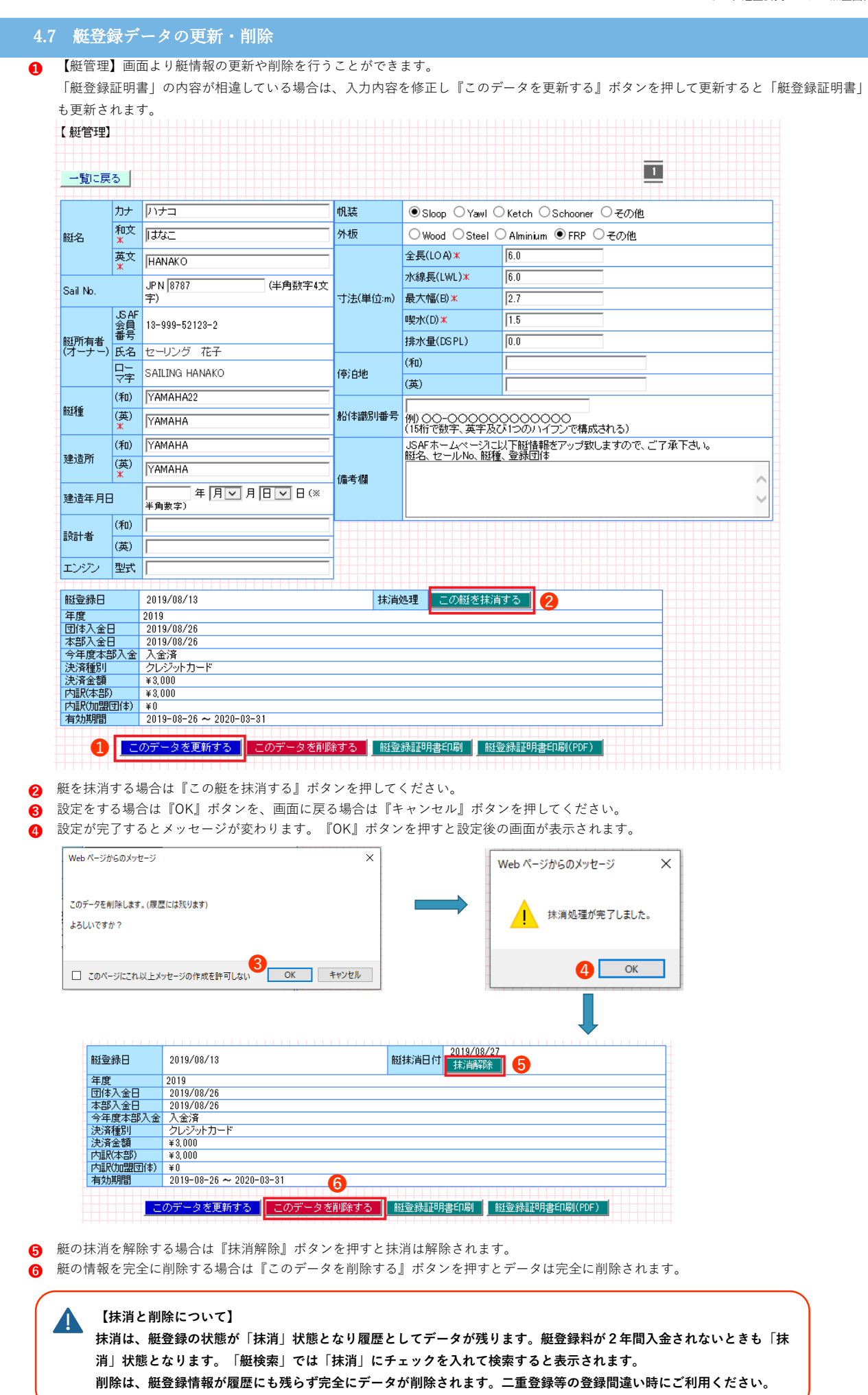

# **5.加盟団体管理**

加盟団体の基本情報、口座情報、年会費情報、艇登録料について閲覧や設定・変更ができます。 設定や変更は自加盟団体の情報のみできます。

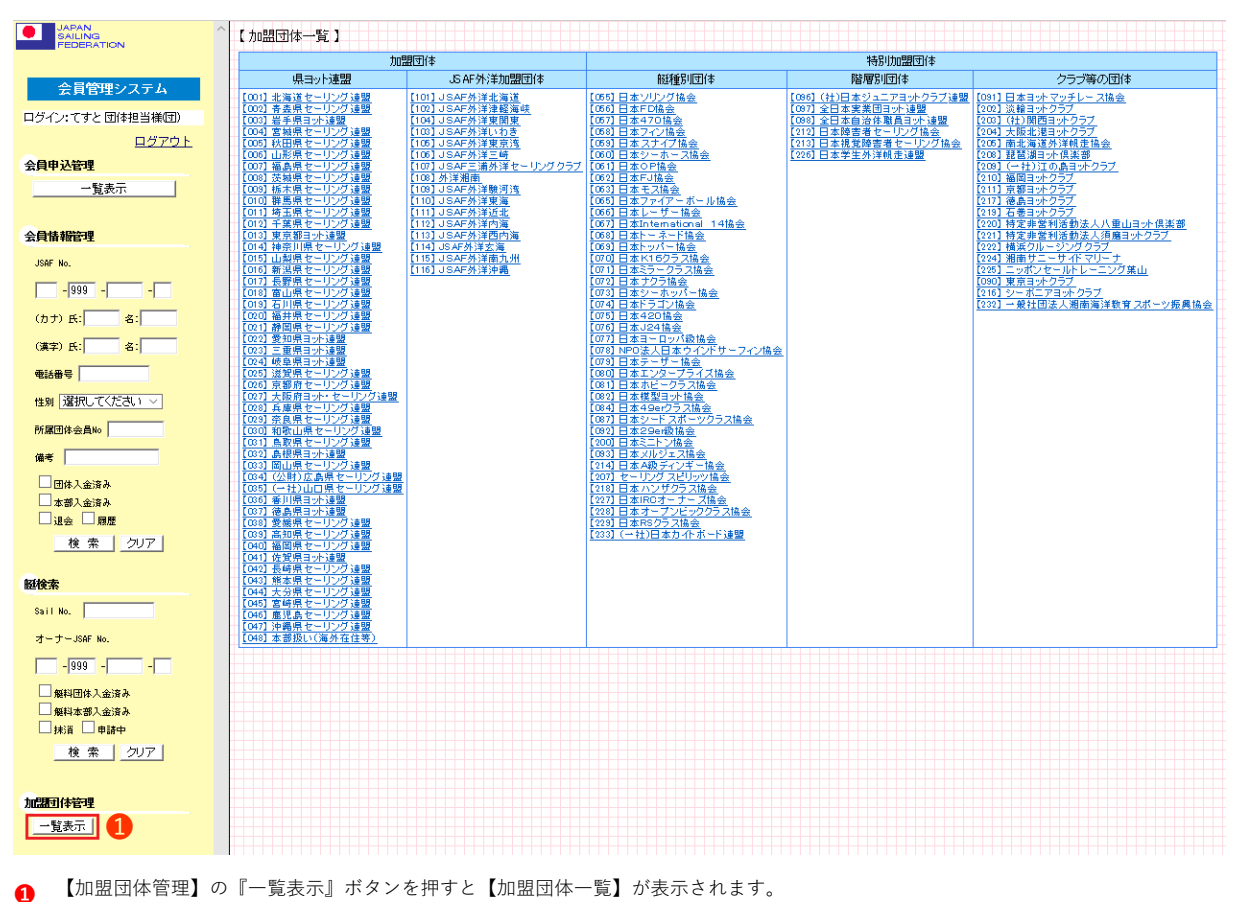

一覧表に表示された「団体名」を押すと詳細が表示されます。自加盟団体以外については「基本情報」のみ表示されます。

# 5.1 基本情報の変更

#### 加盟団体の詳細情報の表示です。**自加盟団体以外では赤枠の【加盟団体管理】画面のみ表示されます。**

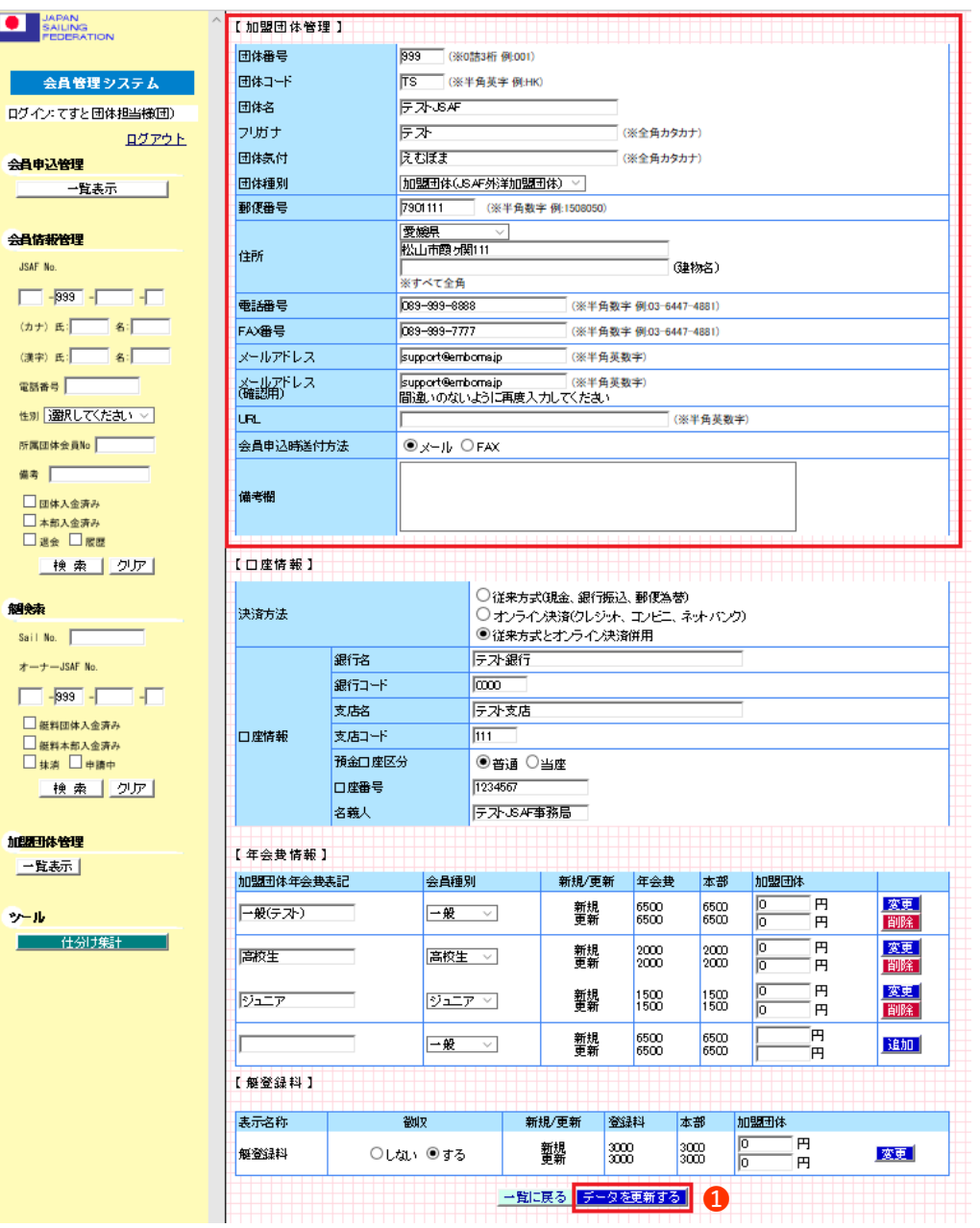

**➊** 変更内容を入力し『このデータを更新する』ボタンを押してください。

**『このデータを更新する』ボタンで更新できるのは【加盟団体管理】【口座情報】項目のみです。**  $\blacktriangle$ **【年会費情報】【艇登録料】については右側の『変更』『削除』『追加』ボタンで変更します。**

## 5.2 口座情報、年会費情報、艇登録料

加盟団体は、所属する会員の年会費徴収の方法として、3種類の決済方法を選択できます。 ①従来方式(現金、銀行振込、郵便為替) ②オンライン決済(クレジット、コンビニ、ネットバンク) ③従来方式とオンライン決済併用 **②か③を選択した場合は、必ず口座情報欄と会費情報欄へ適宜情報を入力設定してください。**

> **オンライン決済をする場合、年会費情報や艇登録料の設定をしていないと、会員サイトの会費支払機能で エラーが表示されます。必ず会員種別毎の会費と艇登録料の設定をしてください。**

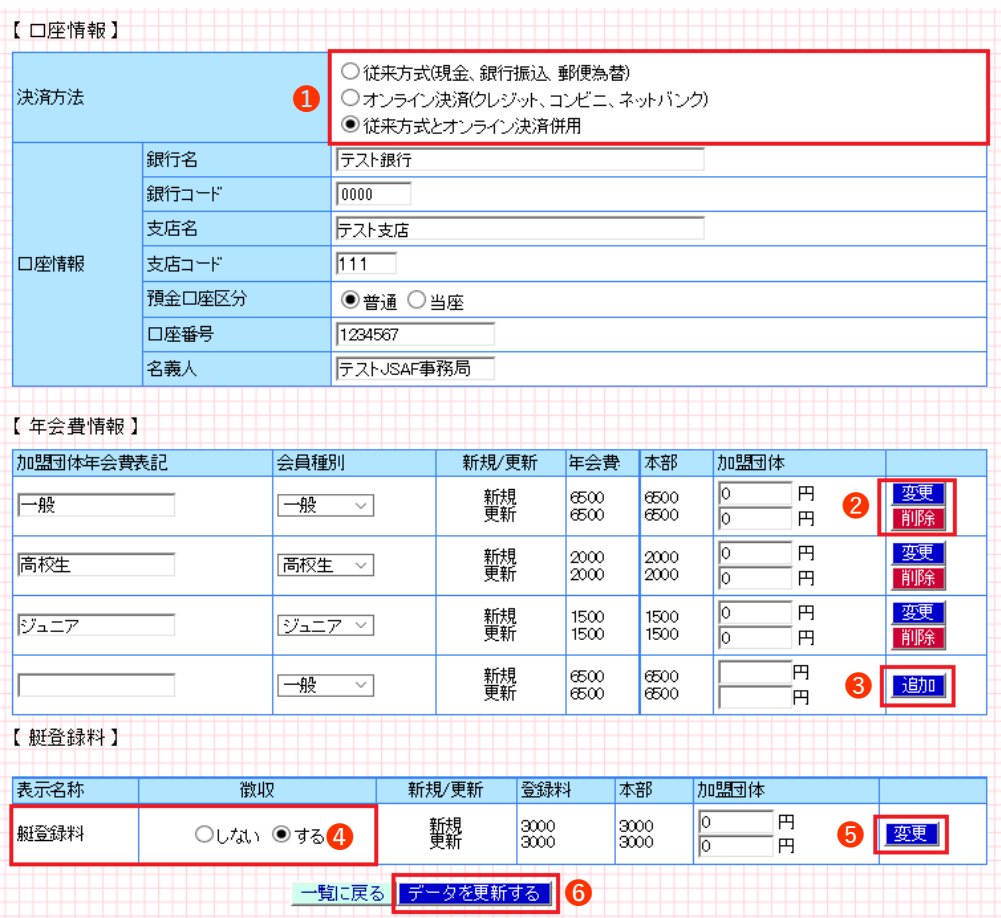

「決済方法」を選択してください。 **➊**

『オンライン決済』または『オンライン決済併用』を選択した場合は「口座情報」を入力してください。 入力が完了したら、➏『データを更新する』ボタンを押してください。

- 【年会費情報】の本部年会費は「会員種別」を選択すると自動で表示されます。 **❷** 内容を変更する場合は「加盟団体年会費表記」「加盟団体年会費」を入力して『変更』ボタンを押してください。 項目を削除する場合は『削除』ボタンを押してください。
- **❸** 年会費の項目を追加する場合は、適宜入力を行い『追加』ボタンを押してください。
- **➍** 「艇登録料」をオンライン決済で徴収する場合は、徴収『する』を選択してください。
- **❺** 艇登録料の徴収方法や「加盟団体艇登録料」を変更した場合は『変更』ボタンを押してください。
- **➏** 【加盟団体管理】【口座情報】を変更する場合に『データを更新する』ボタンを押してください。

# **6.ツール(仕分け集計)**

オンライン決済選択した加盟団体は、仕分け機能としてオンライン決済で決済された種別ごとに金額を集計し、 CSVファイルに出力する事ができます。集計単位は、月単位です。CSVファイルは自加盟団体の情報のみ出力できます。

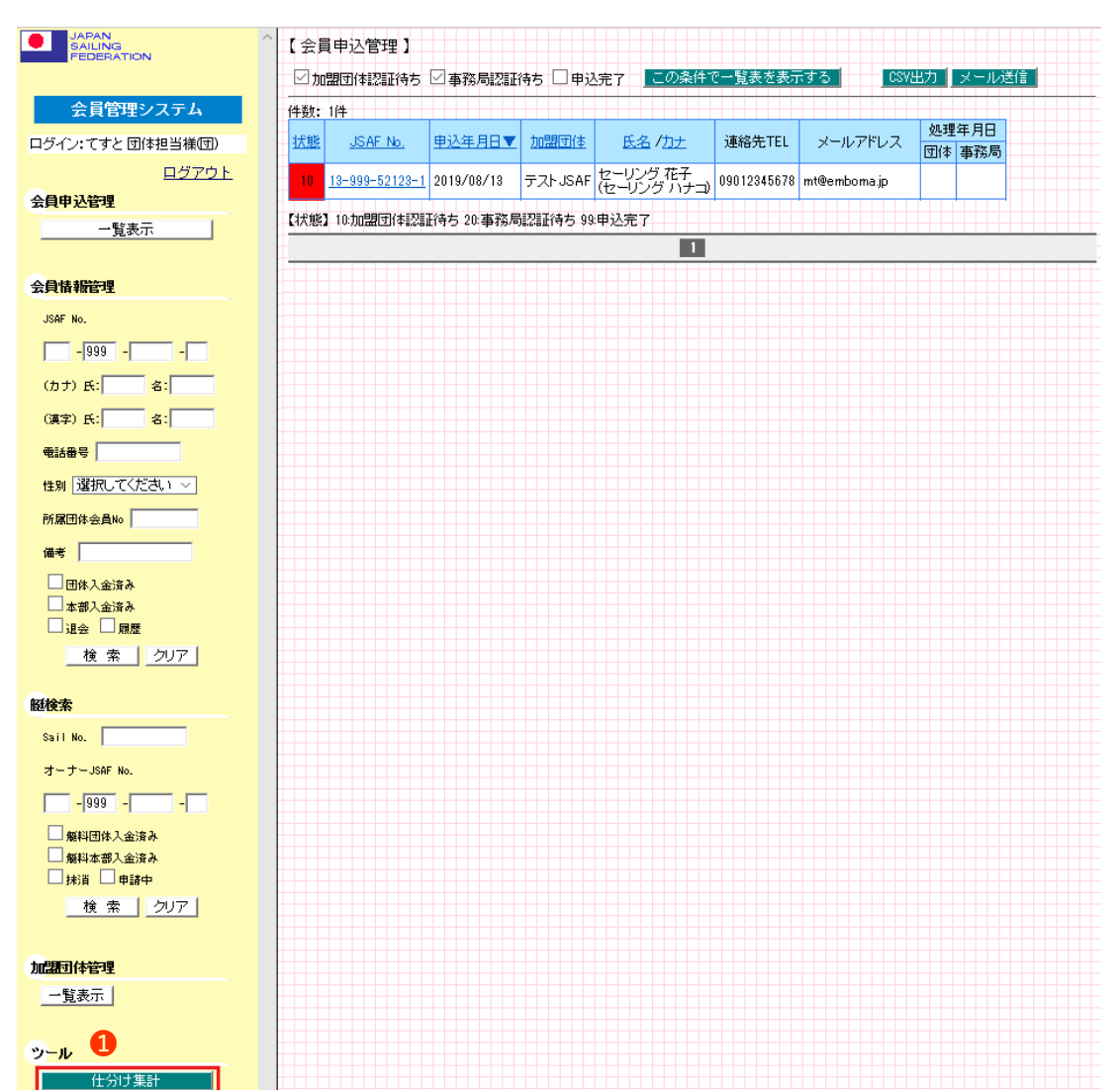

**❶** 『仕分け集計』ボタンを押すと、【仕分けデータ作成】画面が表示されます。

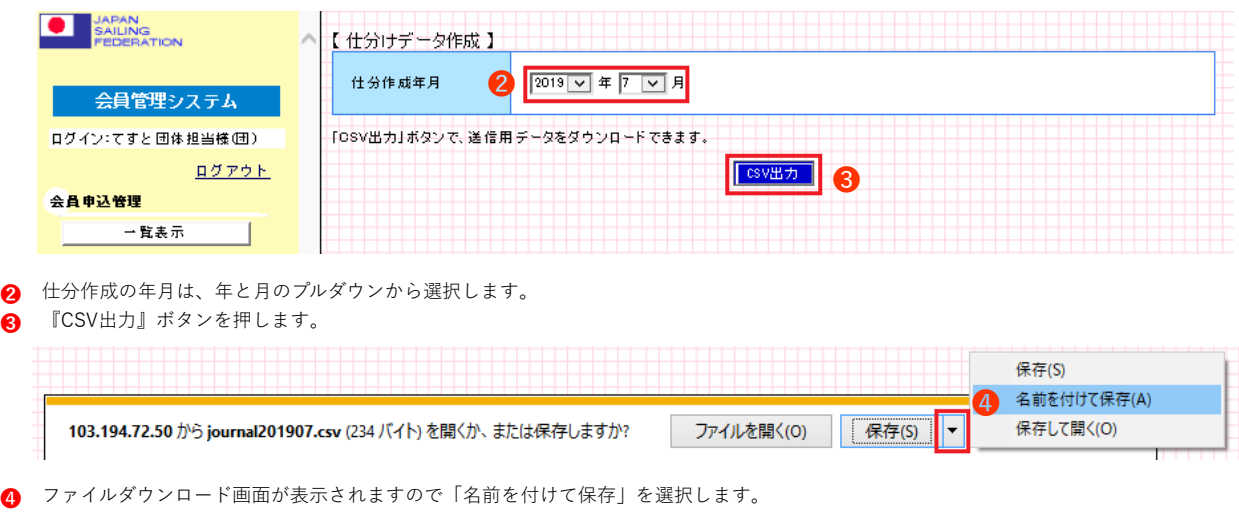

**CSVファイル名は「journal201907.csv」出力される項目は、下記のとおりです。** T 銀行名,銀行コード,支店名,支店コード,預金区分,口座番号,名義人,決済合計,決済別(カード),決済別(コンビニ),決済別(銀行),支部名 **選択した仕分け月の集計が、1行出力されます。**

# **7.限定利用**

団体担当者は期間限定で、全会員、全艇検索の限定利用をすることができます。

**検索で表示される情報は、年度において正式会員、正式な艇情報のみです。**

限定利用モードでログインするためには、本部(事務局)より通知されたパスワードが必要です。

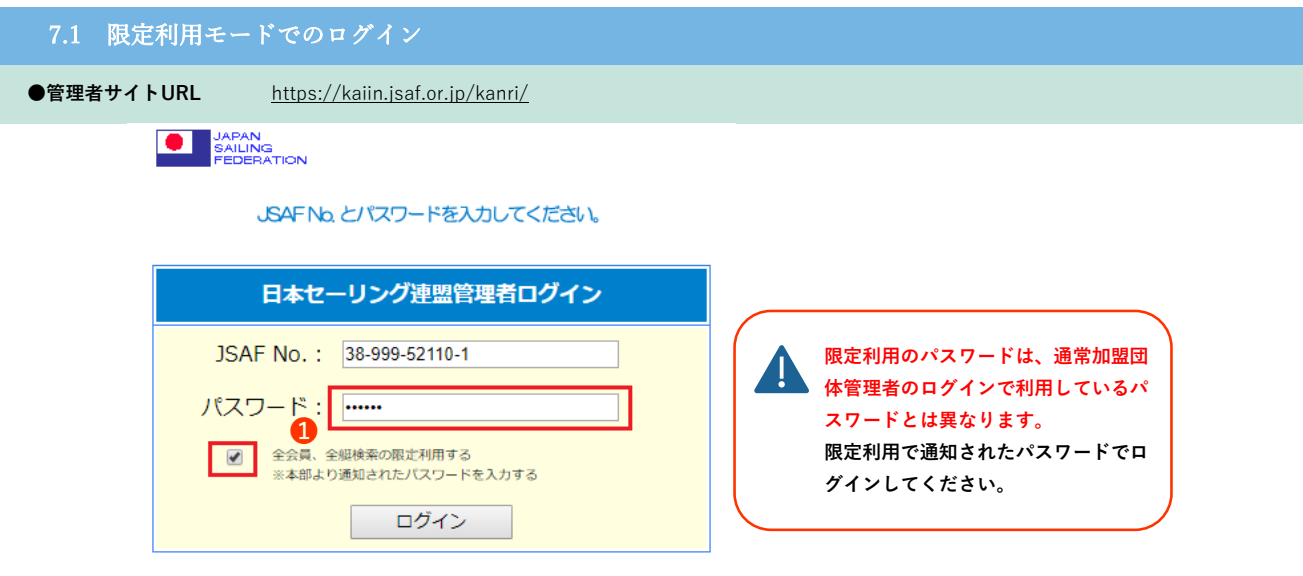

**❶** 限定利用を許可された「JSAF No.」と本部より通知された「パスワード」を入力して、「全会員、全艇検索の限定利用する」欄にチェック を入れてログインしてください。利用期限を過ぎるとログインできません。

## 7.2 限定検索-会員検索

限定利用での会員検索で会員番号を入力して検索結果の画面です。

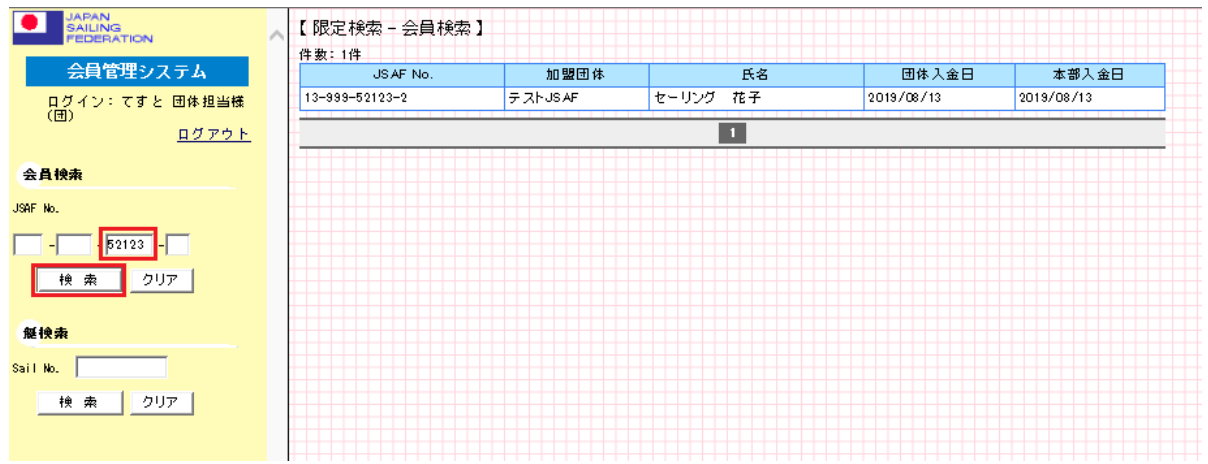

限定利用での会員検索で団体番号を入力して検索した画面です。

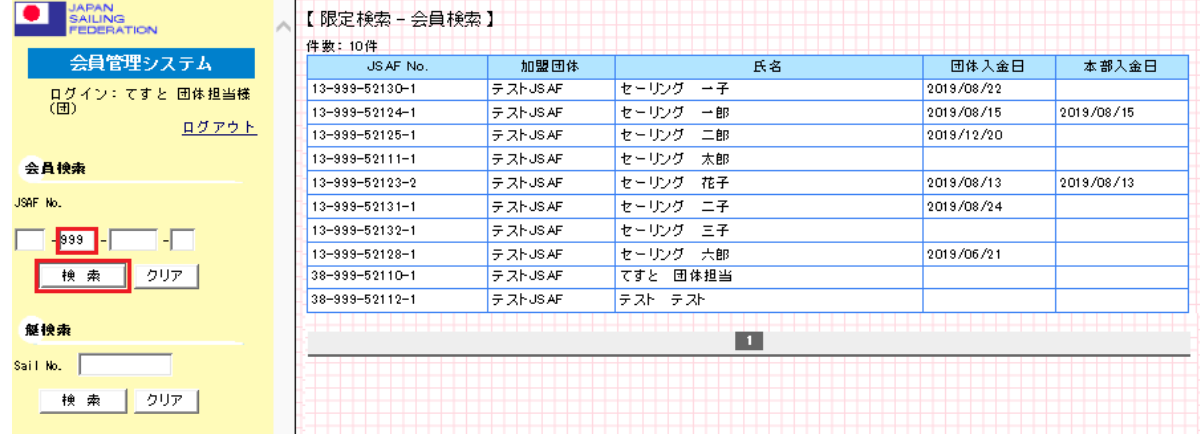

# 7.3 限定検索-艇検索

限定利用での艇検索で「Sail No.」を入力して検索結果の画面です。Sail No.は半角数字4桁です。

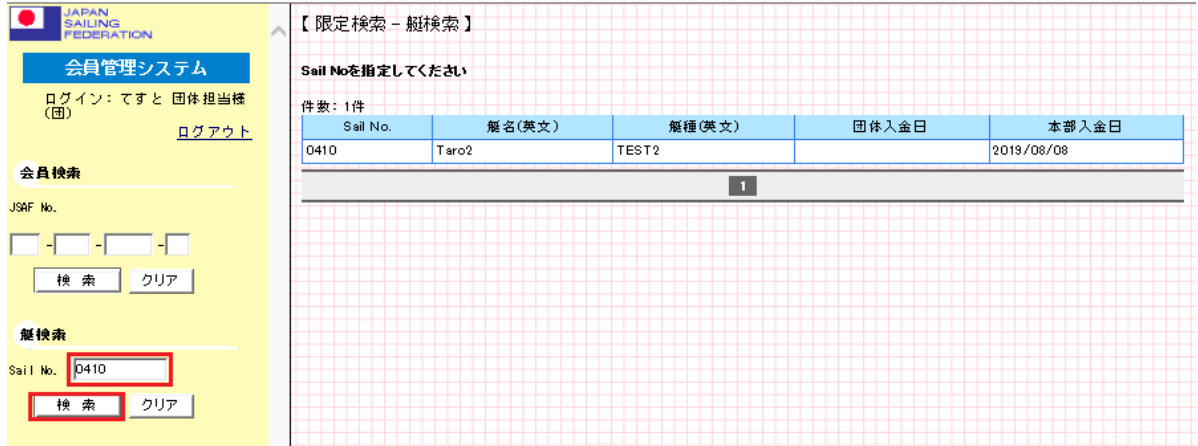

# **8.こんなときは**

#### **6** お問合せ先

JSAF事務局 E-MAIL:head@jsaf.or.jp

## TEL:03-6447-4881 FAX:03-6447-4882

 ※トラブルでの問い合わせの際に「JSAFNo」が必要です。 また、発生日時や症状が発生した操作の詳細も合わせてご連絡ください。

#### ❷ ログインができない

ログイン時に「JSAFNo」または「パスワード」を一定数以上間違えて入力した場合、パスワードロックがかかります。 30分以上時間をあけて再度ログインをお試しください。 「スペース」も一文字と認識されますので、コピペ等される場合はご注意ください。 それ以外の場合は、お問合せ先へご連絡ください。

#### 8 支払についてのトラブル

至急でJSAF事務局へご連絡ください。 JSAFNo、発生日時、お支払いの操作状況、受付番号など、詳細をご連絡ください。

#### ● 会員パスワードの確認

Web会員としてインターネットを利用して会費支払、会員証表示等を利用するためには、 JSAF No.とWeb用パスワード、メールアドレスが必須となります。 既存会員の場合、メールアドレスを設定する事で、Web会員として会員システムが利用できます。 会員へのWeb用パスワードの通知方法は、会員サイトの「パスワード忘れ」機能(会員用マニュアル参照)を利用するか、 加盟団体・本部機能のCSV出力で確認する事ができます。 CSVファイルの出力方法は本マニュアルの「3.7CSVデータ出力と同報メール送信」の項目をご参照ください。 ExcelでCSVファイルを開くと一番右側の「WEBパスワード」の列が、Web会員用のパスワードになります。 会員へは、メール、FAX等でJSAF Noとパスワードをお知らせください。

#### ❺ 会員の復活処理について

年会費が未払いで履歴に会員登録があり、再度、会員登録する場合は、 既存会員の復活処理を行いますので本部(事務局)へご連絡ください。